## Home Health Care

# **PointClickCare®**

## Reference Guide: Claim Follow Up Action

### **Overview**

The ability to add follow up notes on claims after they are submitted, helps to manage claims, and resolve remaining balances to improve collections.

## **Configuration**

To add options to the follow up drop down list:

- 1. **Navigate** to the Administration tab.
- 2. **Select** Lists.

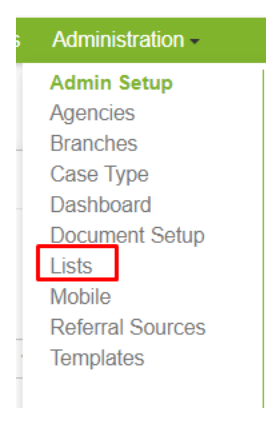

3. **Locate** Claim Follow Up Reasons, **select** Manage Items.

#### Lists

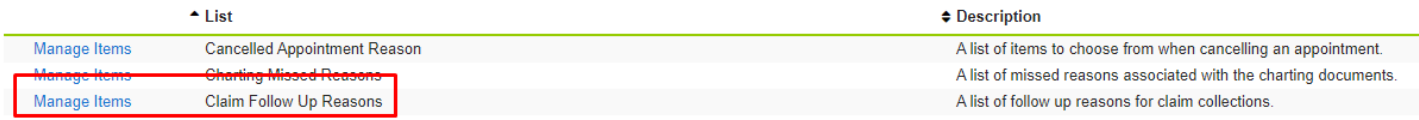

4. **Select** Edit to edit current pick list or Add to add to the pick list of items.

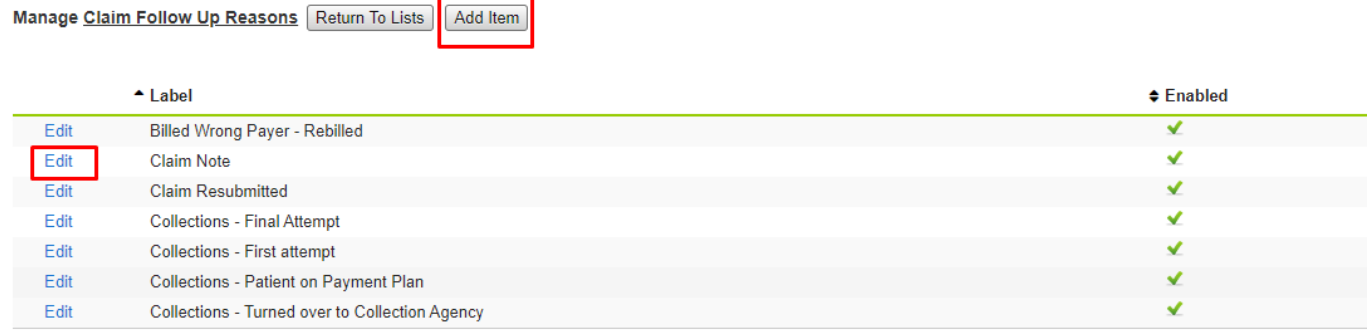

#### **Edit** allows you to rename or disable an existing option:

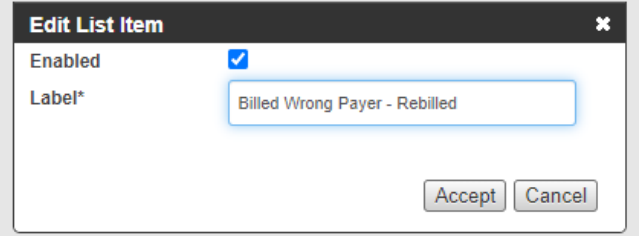

**Add** allows you to enter a new pick list option:

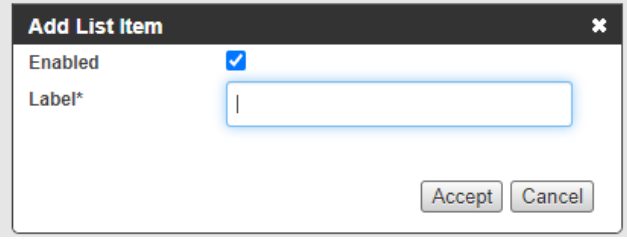

*Tip:* if you deselect the *Enabled* checkbox, the item will be disabled and no longer display as a pick list option.

## Procedure

- 1. **Navigate** to Billing Queue.
- 2. Click **Add** to bring up the dialog box.

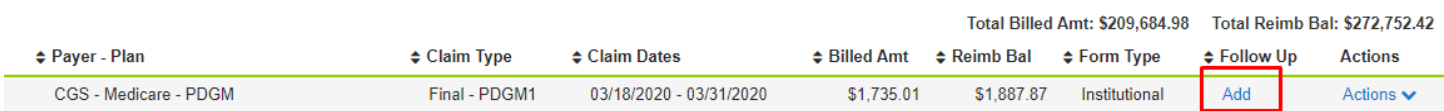

3. **Select** the follow up reason for your note (required) from the drop-down list.

Tip: The pick list of this drop-down can be customized in your administration settings described below.

4. **Add** follow up note (required).

I

5. **Select** if you need additional follow up and if so, populate date. This will show a date within the Billing Queue to indicate the date of next review of the claim.

If you do NOT need any additional follow up on the claim, select no, an no future action will be necessary.

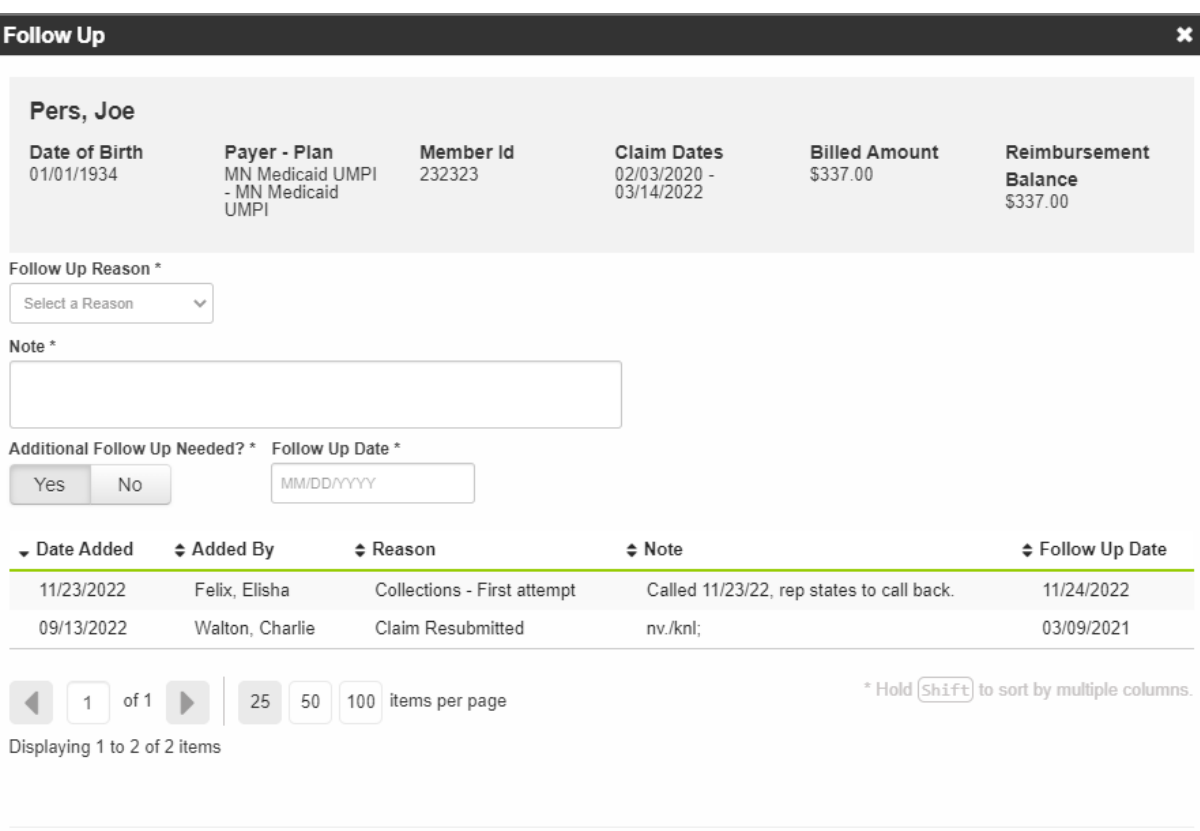

Save

Close

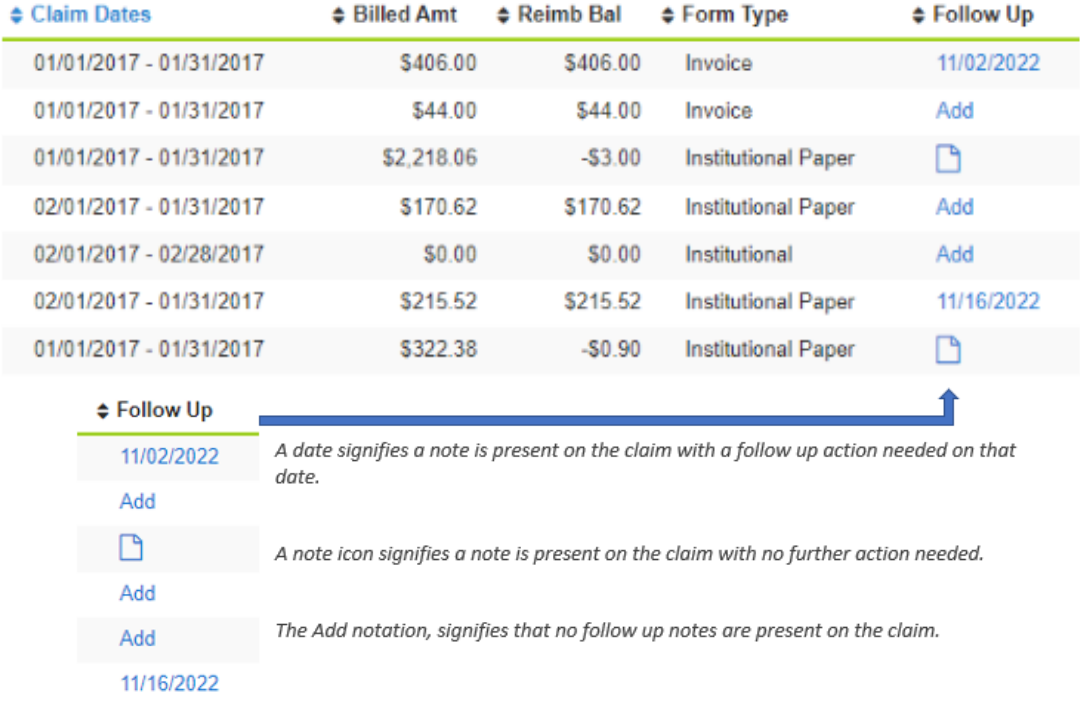

6. **Click** Save to apply the note to the claim successfully.

Utilize the quick filter *Past Due Follow Up* to display any claims that need a follow up action based on the following criteria:

- Claim is in an outstanding status AND
	- o Yes was selected for Additional follow-up needed on the most recent saved note AND
	- o Today's date is equal to or after the follow-up date entered.

OR

- Claim is in an outstanding status AND
	- o There is no saved follow ups on the claim and its greater than 30 days from the submission date.

## **Dashboards**

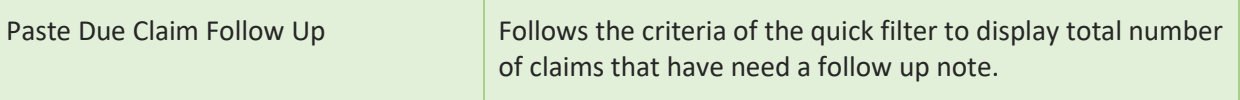

## Reports

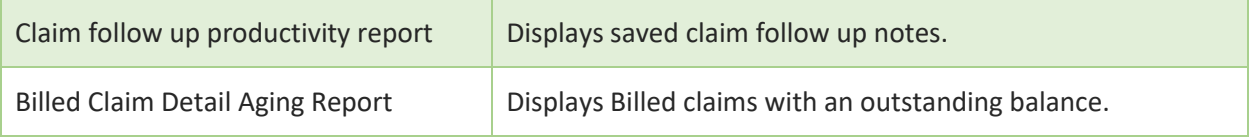

### Notes: